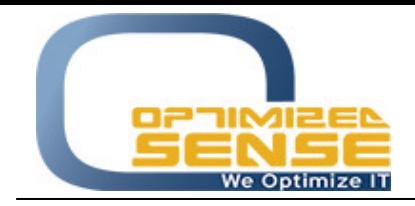

E-mail: info@o-sense.com Website: http://www.o-sense.com

## **How to use VertexFX Post Trade MAM Application.**

1- First of all you need to order your tree structure according to your business needs with proper way, as example you need to make the Money Manager Account (MAM) in the top level of your clients from your backoffice tree managment, as you can see in this screen.

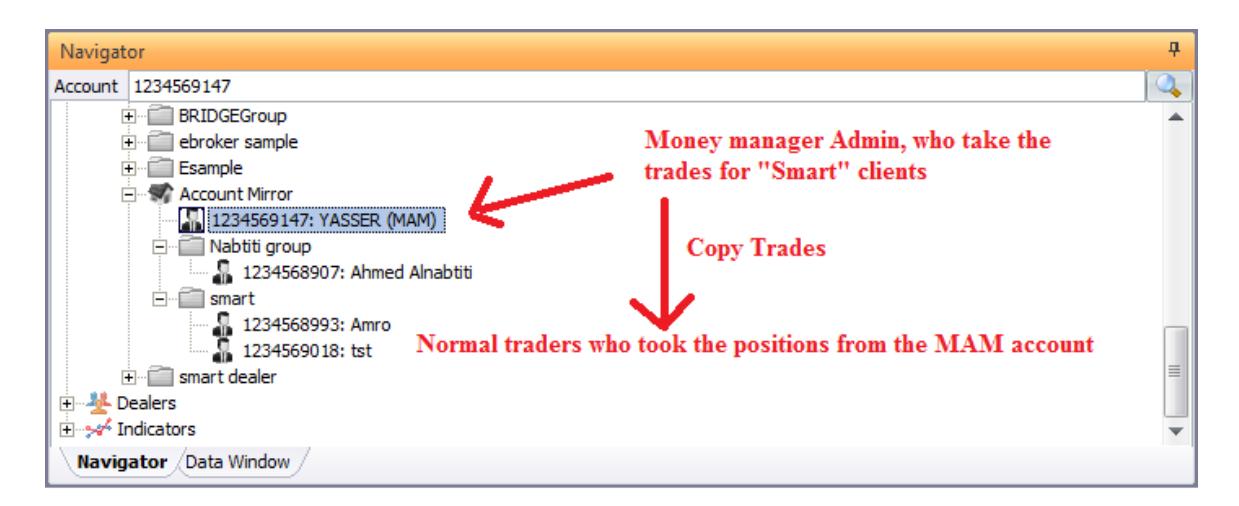

- Be sure that Yasser (MAM) trader is not inside the "Smart" group, it should be in the upper node or on the same level of Smart Group.

- 2- Run the Post Trade MAM plugin and be sure that you will enable the account mirror for entire system, and put your VertexFX Dealer login info who has privilege on those options:
	- 1- Transaction Log Screen privilege.
	- 2- Create new Manual open positions.
	- 3- Close Manual positions.
	- 4- Full money transaction privilege.

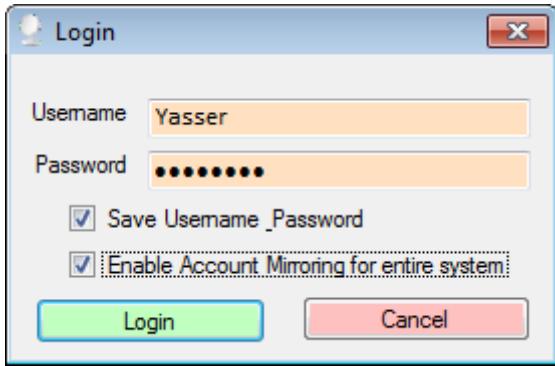

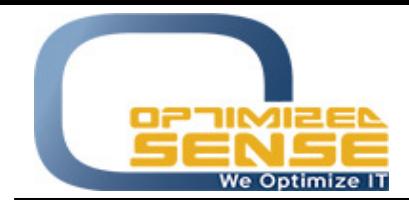

VertexFX Account Mirroring<br>File Sounds Help<br>Accounts List  $\begin{array}{|c|c|c|c|} \hline \multicolumn{1}{|c|}{\textbf{}} & \multicolumn{1}{|c|}{\textbf{}} & \multicolumn{1}{|c|}{\textbf{}} \\ \hline \multicolumn{1}{|c|}{\textbf{}} & \multicolumn{1}{|c|}{\textbf{}} & \multicolumn{1}{|c|}{\textbf{}} & \multicolumn{1}{|c|}{\textbf{}} \\ \hline \multicolumn{1}{|c|}{\textbf{}} & \multicolumn{1}{|c|}{\textbf{}} & \multicolumn{1}{|c|}{\textbf{}} & \multicolumn{1}{|c|}{\textbf{}} & \multicolumn{1}{|c$ Mirror Client/Group/Office<br>Username  $\begin{tabular}{ll} \multicolumn{2}{l}{{\small\textbf{M}irror Account Name}}\\ \multicolumn{2}{l}{\multicolumn{2}{l}{\textbf{M}irror Account ID}}\\ \multicolumn{2}{l}{\multicolumn{2}{l}{\textbf{M}irror Account ID}}\\ \multicolumn{2}{l}{\multicolumn{2}{l}{\textbf{M}irror Account ID}}\\ \multicolumn{2}{l}{\multicolumn{2}{l}{\textbf{M}irror Account ID}}\\ \multicolumn{2}{l}{\multicolumn{2}{l}{\textbf{M}irror Account ID}}\\ \multicolumn{2}{l}{\multicolumn{2}{l}{\textbf{M}irror Account ID}}\\ \multicolumn{2}{l$ Mirror Account Type Account Mirroring Enabled? SL Liq. TP Liq. LP Connection Status 1- Right Click on this screen<br>2- Choose Add Account option **Add Account**  $Ctrl+A$  $C$ trl+E<br>Del Edit Account **Delete Account**  $Ctrl+M$ -<br>Symbols Mapping Copy Symbols Settings Ctrl+C Paste Symbols Settings  $Ctrl + V$ Account's Status Ctrl+Shift+A Account Information  $Ctrl+I$ Live Mirroring Manual Mirroring Calculation Pm sed Tra Close<br>Price/TP Mirror<br>Name Mirror<br>Amounts Tkt/Ord Account  $\overline{B/S}$ Price/SL Time Action Type Amount Symbol Comm. Int Profit/Loss Who Method  $\mathbb{P}$  $\sqrt{28/04/201511:55:45}$ Connected

3- Then right click on the Account List screen, and add new account to mirror the Yasser "MAM" account to any other account as you want.

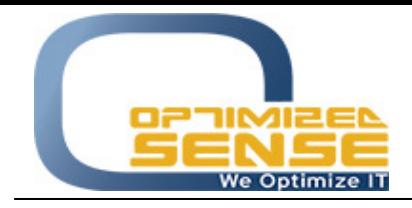

Optimized Sense Ltd Company No. 1992 Amman - Jordan

E-mail: info@o-sense.com Website: http://www.o-sense.com

3- This screen will appear to you to add the first account to mirror Yasser "MAM" to it, please followup those steps to add the first client:

1- **Enable the Account Mirror for this account**, and you can disable it later if you want for specific account buy double click on each account after you adding it.

2- In the First option **Client/Group Name**, you can add any name that you want to see in the list to remind you with this account.

3- **Client/Group Username** You need to Put the Username of the client that you want to copy from, in our example, you need to put **Yasser "MAM"** account username.

4- **Mirror Account Number**, you need to put the account number that you need to mirror Yasser "MAM" orders **TOit**, as example you need to put the Amro "1234568993" account number that located under Smart Group.

5- Then you need to Choose the Mirror Account Number Type if it is as Demo/Real or coverage account.

6- After that all you need to do is configure how to you want to mirror the symbols, select All or Specific Symbols  $\rightarrow$  Edit Selected then choose **MIRROR** Check Box for desired symbols.

7- You can choose the percentage of each symbols for this mirrored account.

8- You can decide if you want to mirror the same position from **Yasser "MAM" to Amro 1234568993** or you can make the opposite "Make the Sell from Yasser as Buy at Amro."

9- Also you can decide from **Type** option if you want to mirror the new positions only, or closed positions only or both of them.

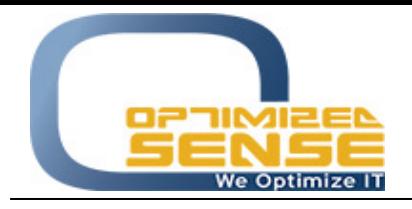

E-mail: info@o-sense.com Website: http://www.o-sense.com

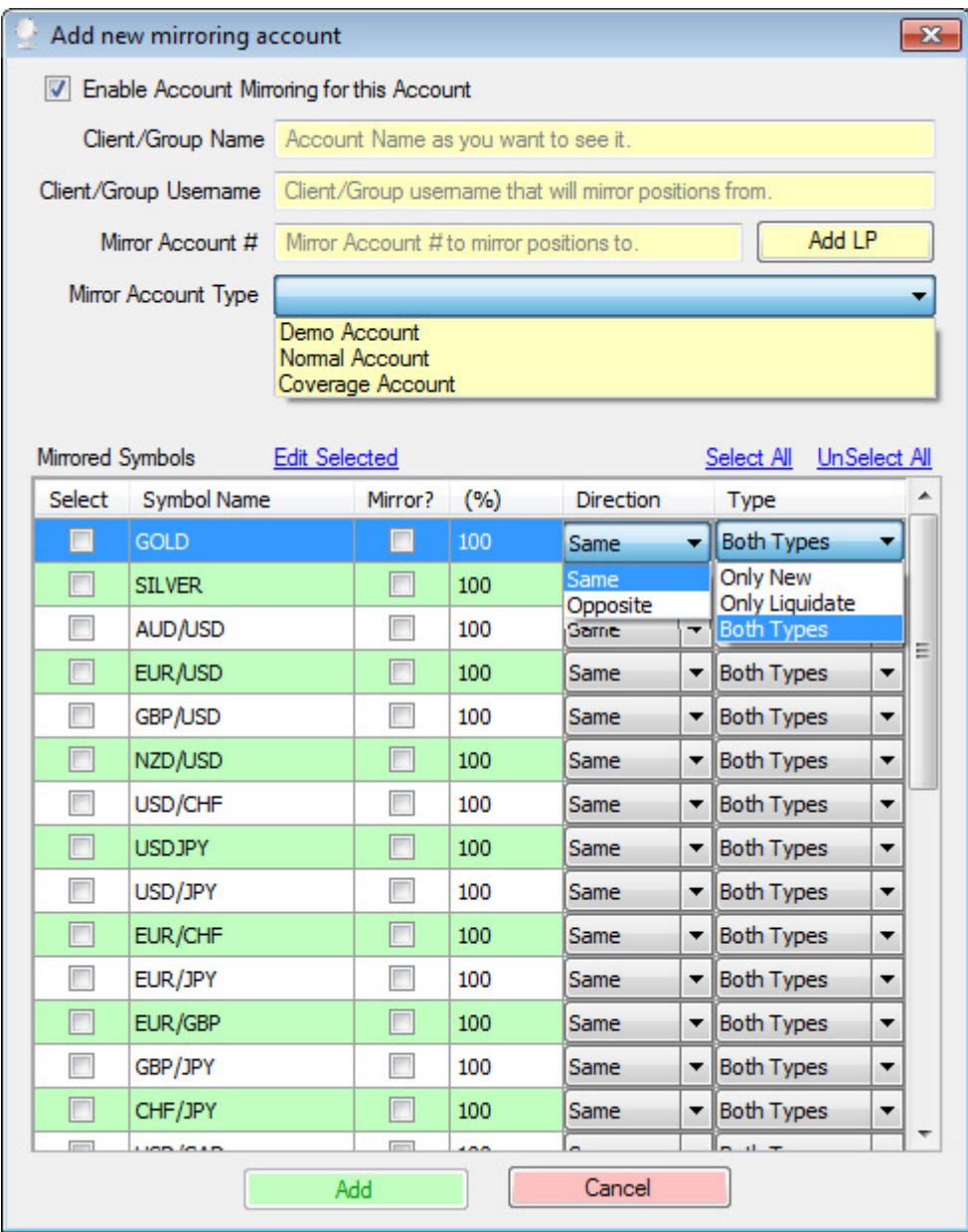

It's very simple, and once you need to mirror Yasser "MAM" to another account, you need to do the same steps that we talked about.

For any further help, do not hesitate to contact us at support@o-sense.com